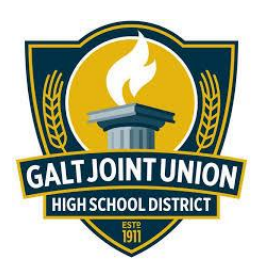

# **How to create a new parent account in . PowerSchool, and link it to your Child.**

#### **Step 1) Refer to the Access Account information or parent letter provided by your school.**

In order for a parent to create a new account they will need to have their **student's access** username and password (sometimes called Access Key or Access ID). The school will provide parents/guardians with this access information. **Note**: Parents/Guardians will use this information to create their own account which is linked to their child's/children's account.

#### **Step 2) Navigate to the school's public login in your favorite web browser (Chrome, FireFox, Internet Explorer, etc.)**

The parent letter should contain the web address for the public PowerSchool portal. Navigate to the following: *https://powerschool.ghsd.k12.ca.us*

**Step 3)** From the home screen, select the tab "**Create Account."**

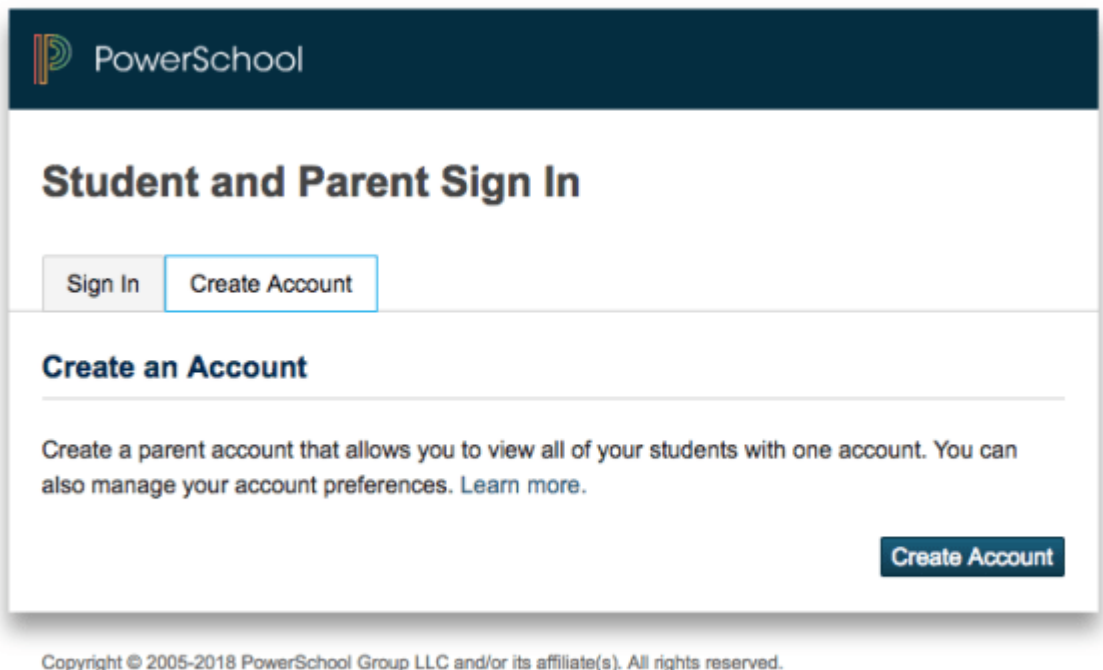

All trademarks are either owned or licensed by PowerSchool Group LLC and/or its affiliates.

**Step 4)** Create *your own* username and password. This will be your new permanent user name and password.

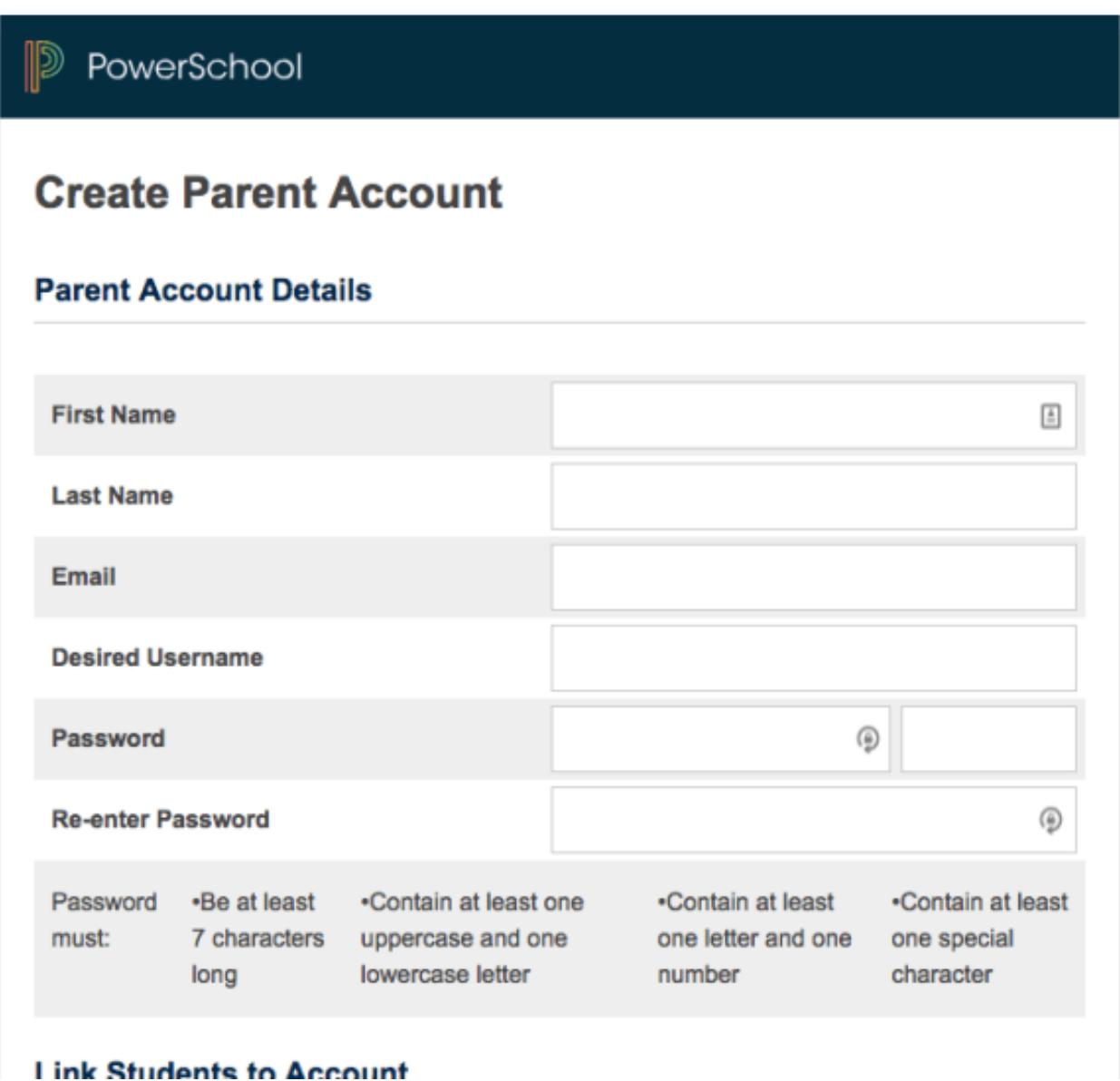

### **Step 5) Connect to your student or students**

Under *Link Students to Account***,** use the **student's Access ID** and **Access password** provided by the school. If you have multiple students at one school the school who have permission to access PowerSchool, you may link to the accounts now or once you login for the first time. (See screenshot below)

Press Submit.

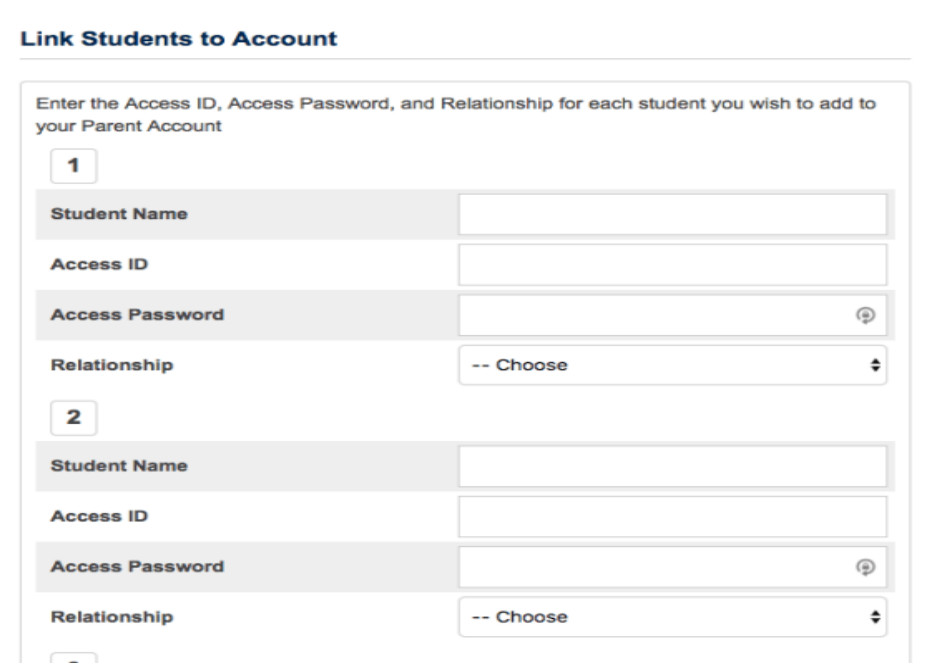

## **Step 6) Login using the newly created account**

Return to the home page and use the new login to access your PowerSchool account. \*\*Use the login created during Step 4.

**Note:** If your school has upgraded to PowerSchool 9.0 (most have PowerSchool 11), you will now be able to see multiple students through one parent portal account.

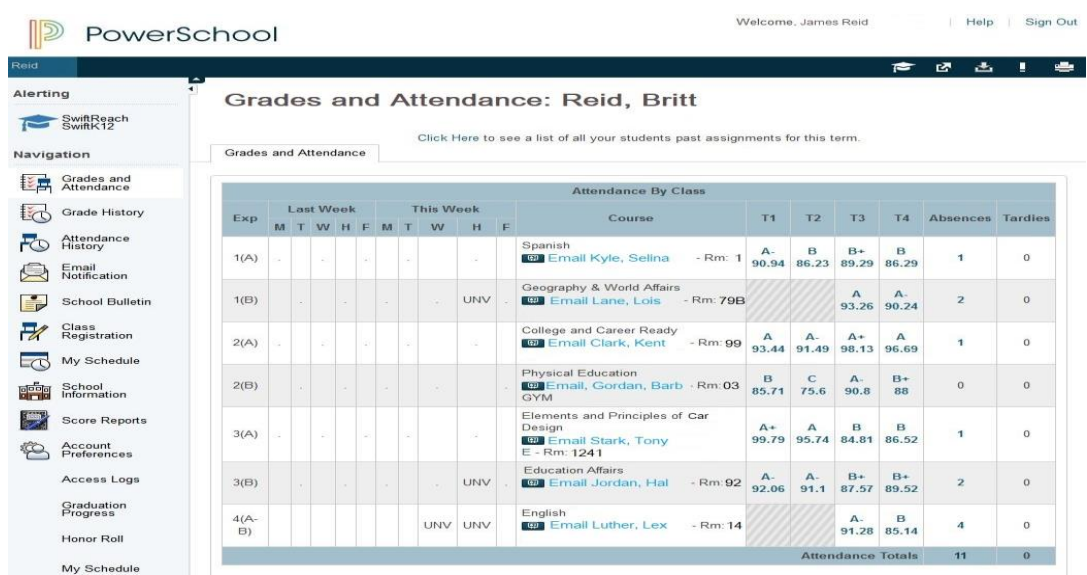

Please remember that not all PowerSchool parent portals will contain the same information, and not all schools use the same access type.

For best results, follow the information provided by your school's staff.

Please be aware this documentation is for internal use only; it is for authorized users within the Galt Joint Union High School District. Unauthorized activity is subject to monitoring and removal of permissions/access.